# **Leitfaden zum Erstellen eines Spielberichts**

Um einen Spielbericht anzulegen, gibt es zwei Möglichkeiten:

#### **1. Variante**:

Du gehst auf eine Spieldetailseite und wählst den Bereich "Spielbericht anlegen" aus. Hierfür musst Du lediglich auf FUSSBALL.DE registriert sein.

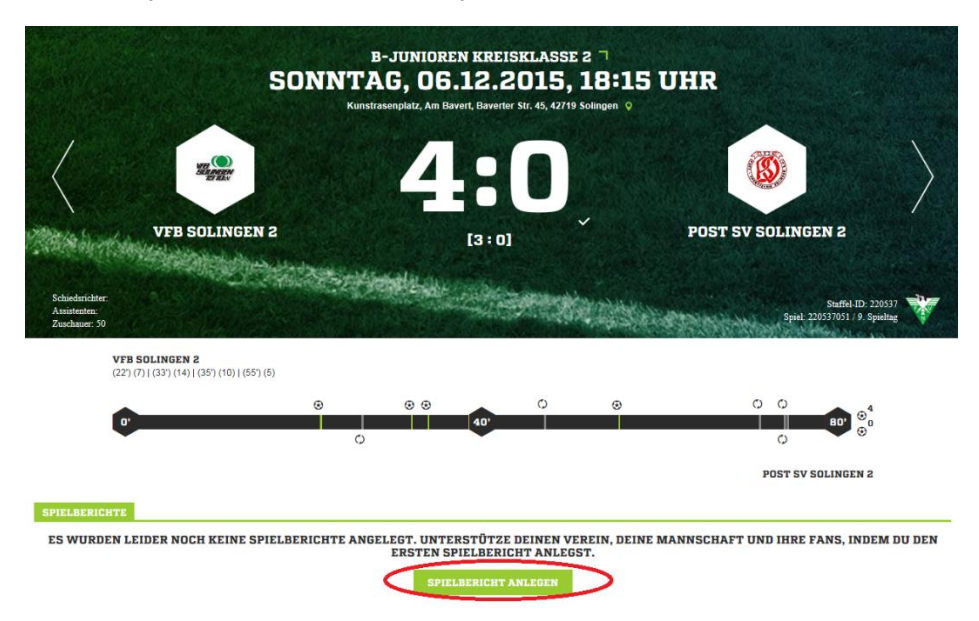

**WICHTIG:** Wenn Du diese Variante nutzt, kannst Du die Schritte 2 bis 6 überspringen!

### **2. Variante**:

Du hast von Deinem Verein die Berechtigung, im Namen des Vereins einen Spielbericht anzulegen. Diese Berechtigung kann Dir der Vereins-Administrator direkt auf FUSSBALL.DE erteilen. Wie das funktioniert, wird hier erklärt[: http://www.fussball.de/newsdetail/zwei](http://www.fussball.de/newsdetail/zwei-praktische-neuerungen-auf-fussballde/-/article-id/130606#!/section/stage)[praktische-neuerungen-auf-fussballde/-/article-id/130606#!/section/stage](http://www.fussball.de/newsdetail/zwei-praktische-neuerungen-auf-fussballde/-/article-id/130606#!/section/stage)

## **Der Weg zum Spielbericht**

1. Melde Dich auf FUSSBALL.DE an.

2. Wähle den Bereich "Deine Mannschaftsseiten" aus.

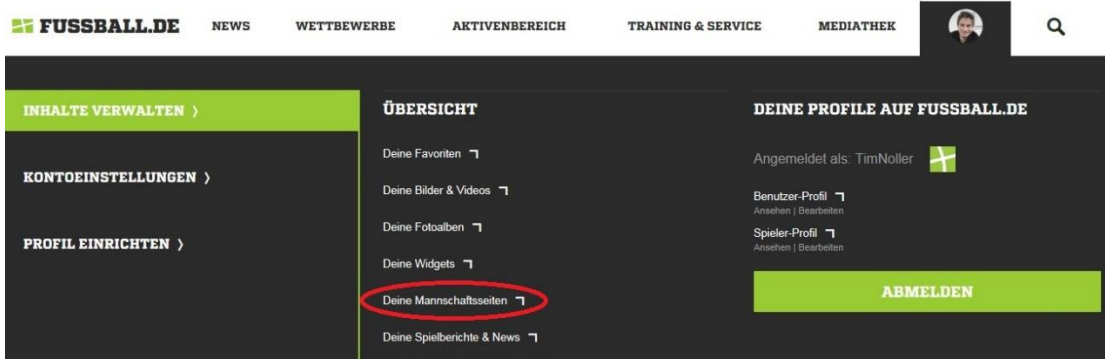

- 3. Wähle die Mannschaft aus, für die Du einen Spielbericht anlegen möchtest.
- 4. Wähle den Bereich "Vereins-News" aus.

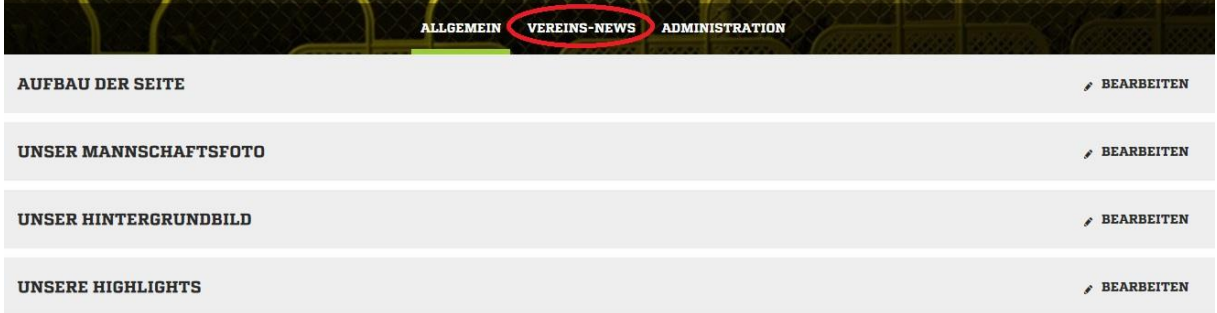

5. Wähle den Bereich "+ Neuen Spielbericht anlegen" aus.

Nun erscheint ein Editor, der ähnlich funktioniert wie Microsoft Word. Die Überschriftenlänge darf 50 Zeichen nicht überschreiten. Für den Vorspann, der im späteren Text gefettet wird, gilt eine maximale Länge von 400 Zeichen. Mindestens müssen hier 30 Zeichen eingegeben werden. Im Bereich "Inhalt" gilt ebenfalls eine Mindestlänge von 30 Zeichen.

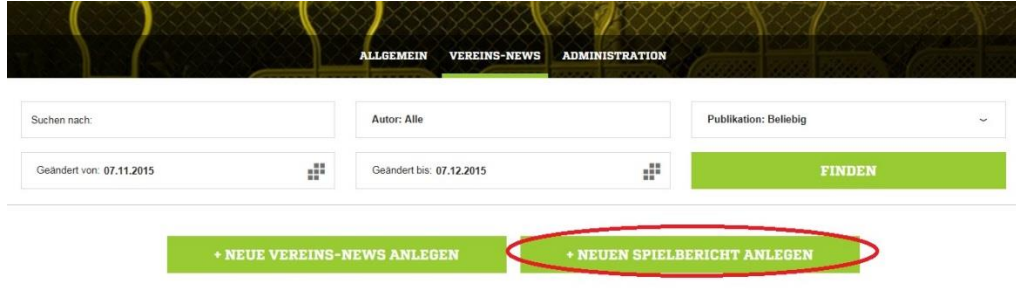

6. Wähle im Bereich "Spiel" die Partie aus, über die Du einen Spielbericht schreiben möchtest.

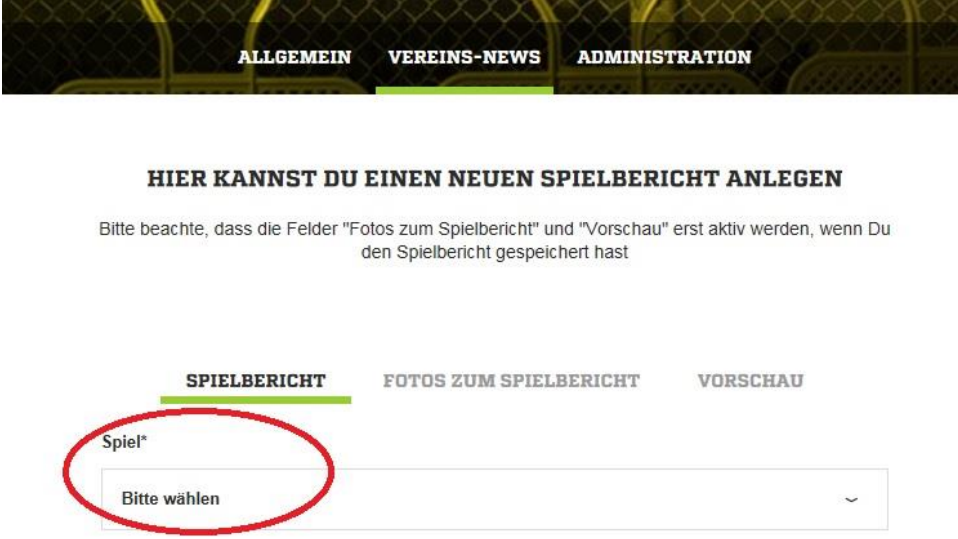

7. Fülle die Felder "Überschrift", "Vorspann" und "Inhalt" aus.

#### HIER KANNST DU EINEN NEUEN SPIELBERICHT ANLEGEN

Bitte beachte, dass die Felder "Fotos zum Spielbericht" und "Vorschau" erst aktiv werden, wenn Du den Spielbericht gespeichert hast

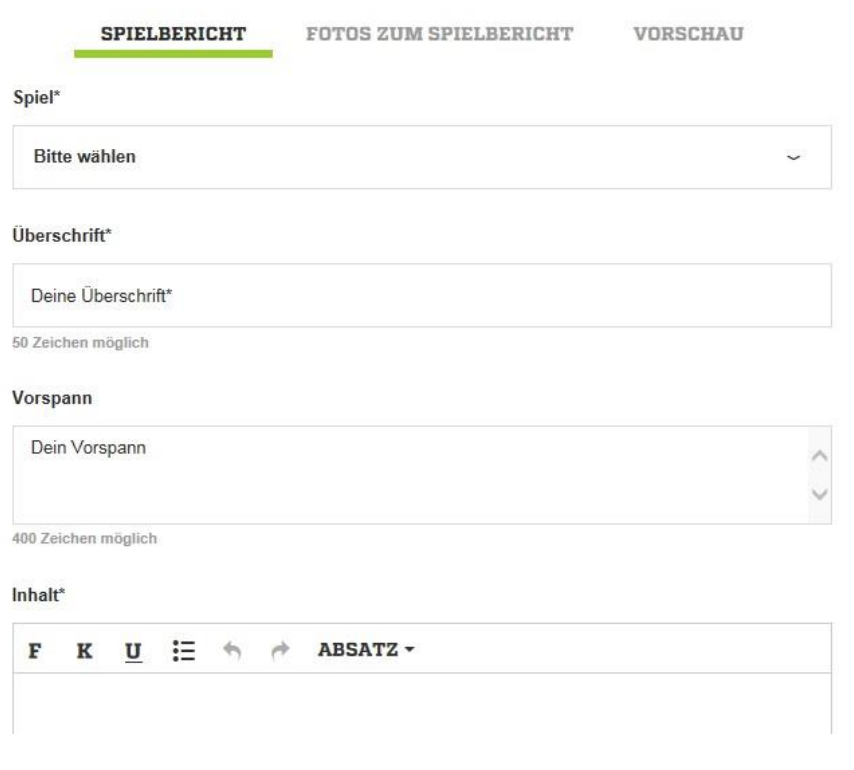

8. Du kannst jederzeit über das entsprechende Feld "zwischenspeichern".

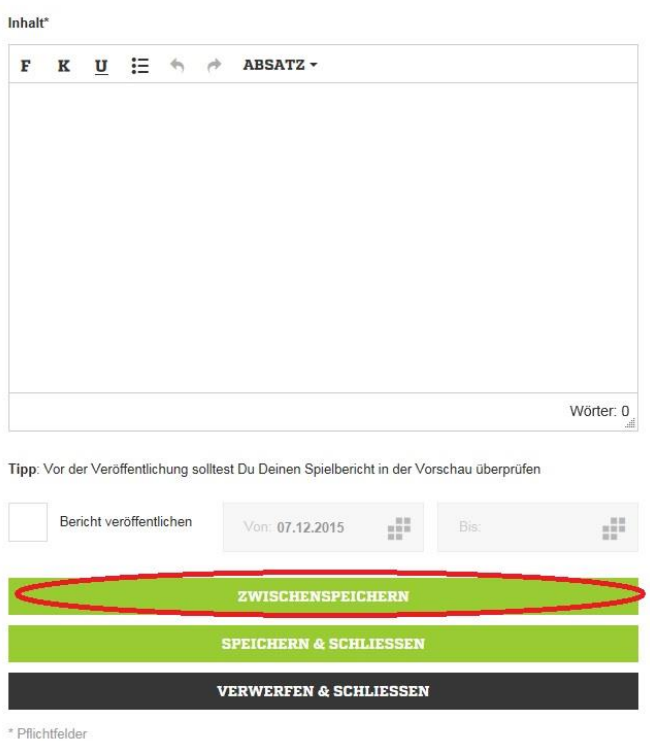

Nach erstmaligem Zwischenspeichern werden die Felder "Fotos zum Spielbericht" und "Vorschau" aktiviert.

**WICHTIG: Wenn du Änderungen am Text vornimmst, musst du immer zwischenspeichern, bevor Du in die Vorschau oder in den Foto-Modus wechselst. Ansonsten gehen die Textänderungen verloren.**

9. Wähle den Bereich "Fotos zum Spielbericht" aus, um dem Text ein Foto hinzuzufügen. (Du kannst einen Text auch ohne Bild veröffentlichen)

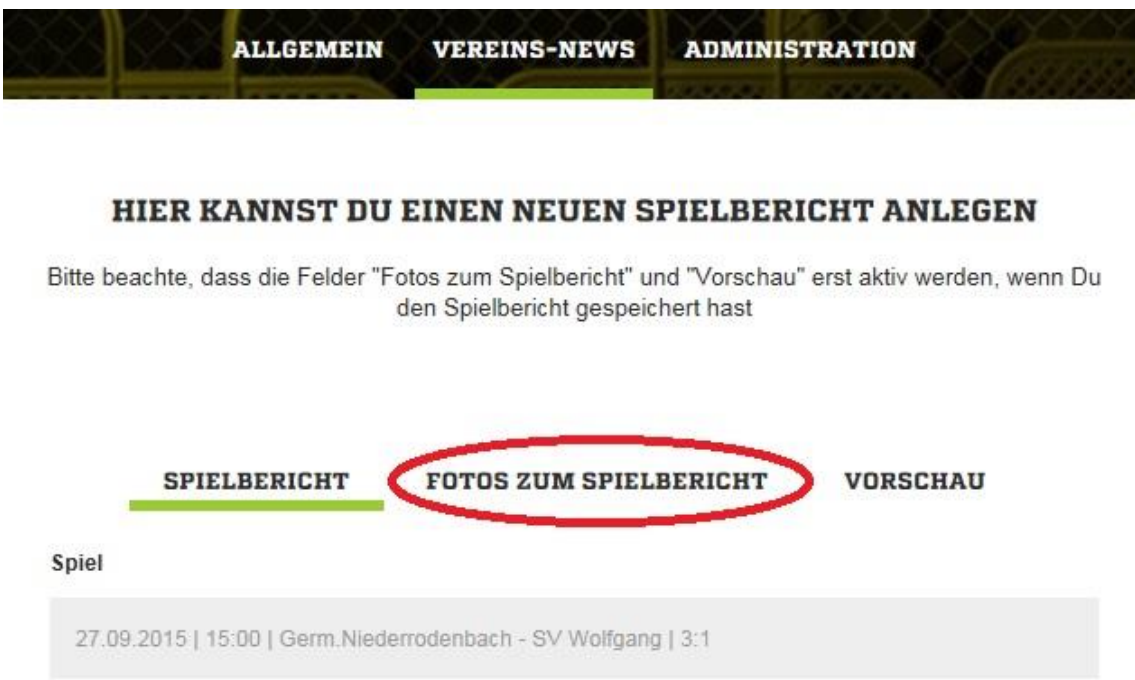

10. Wähle den Bereich "+ Fotos auswählen" aus.

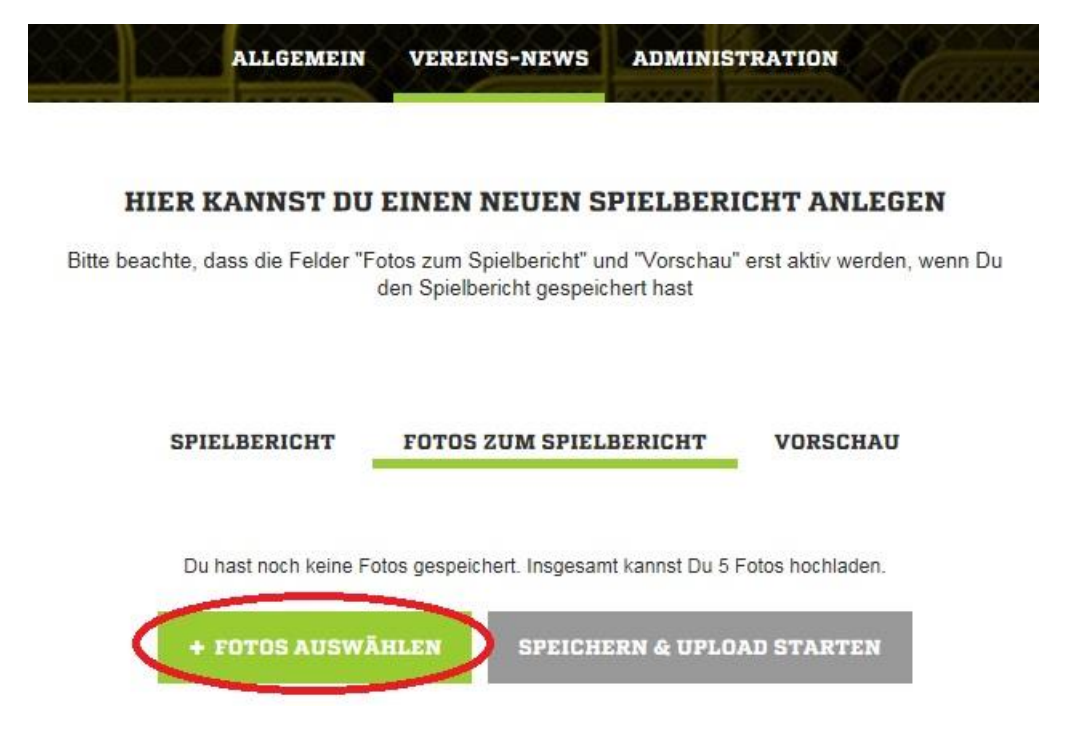

11. Es öffnet sich ein Fenster. Suche auf Deinem Computer nach dem gewünschten Bild und klicke "Öffnen".

**WICHTIG**: Die Bilder werden auf FUSSBALL.DE alle im 16:9-Format ausgespielt. Deine Bilder sollten daher dieses Format haben. Die Auflösung ist beispielsweise 1360x765 Pixel oder 680x383 Pixel.

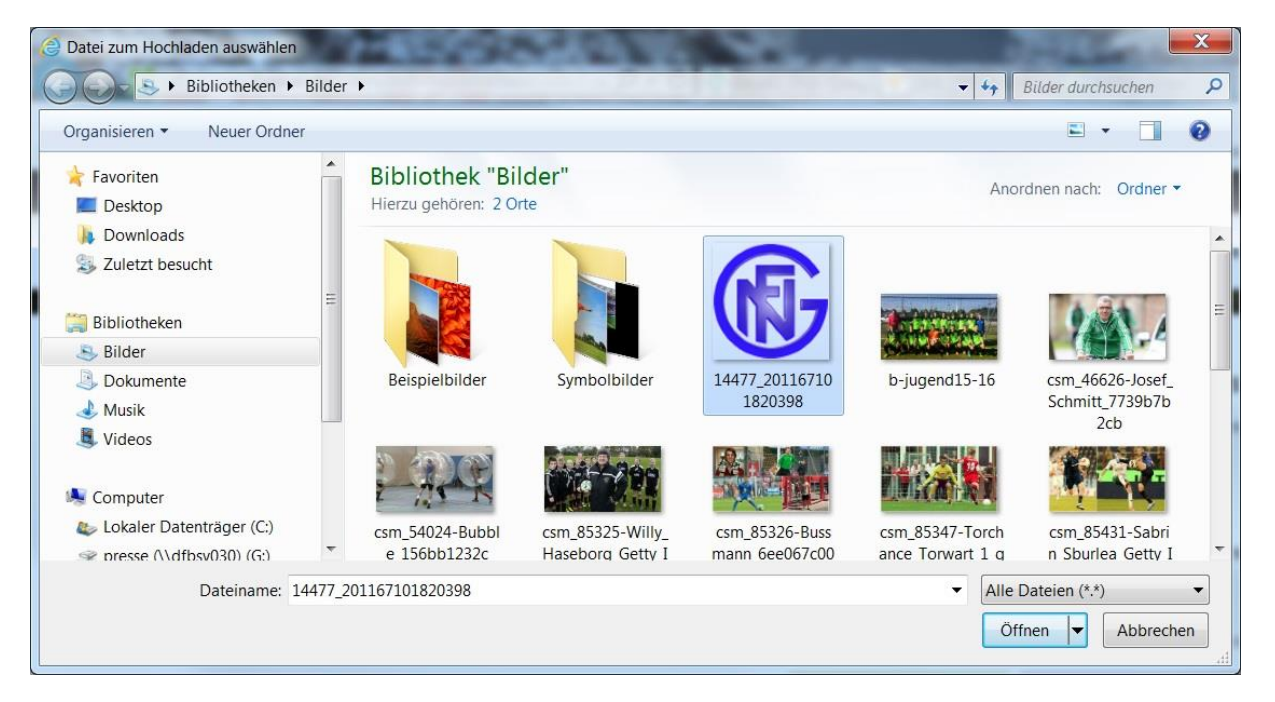

12. Fülle die Felder "Titel", "Bildunterschrift" und "Copyright" aus. (nur das Feld "Titel" ist ein Pflichtfeld, die beiden anderen Felder sind optional)

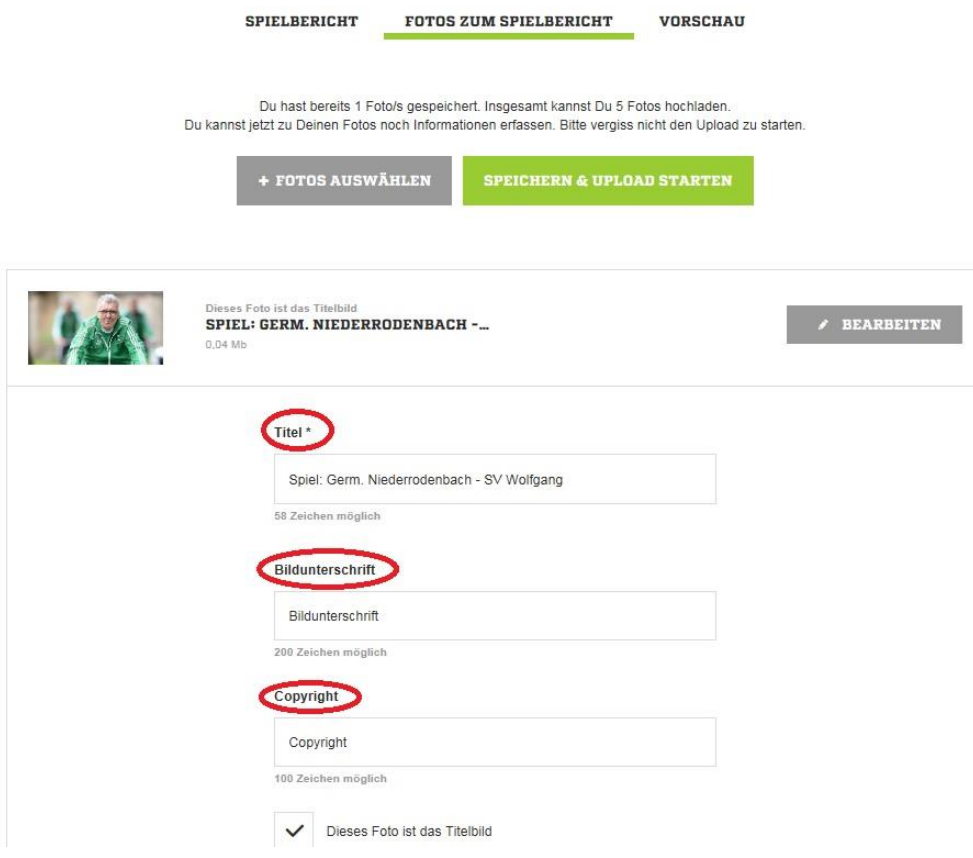

13. Speichere das Foto, indem Du auf "Speichern & Upload starten" klickst. (Du kannst bis zu fünf Bilder in einem Artikel hochladen. Dafür wiederholst Du einfach die Schritte 10 bis 13)

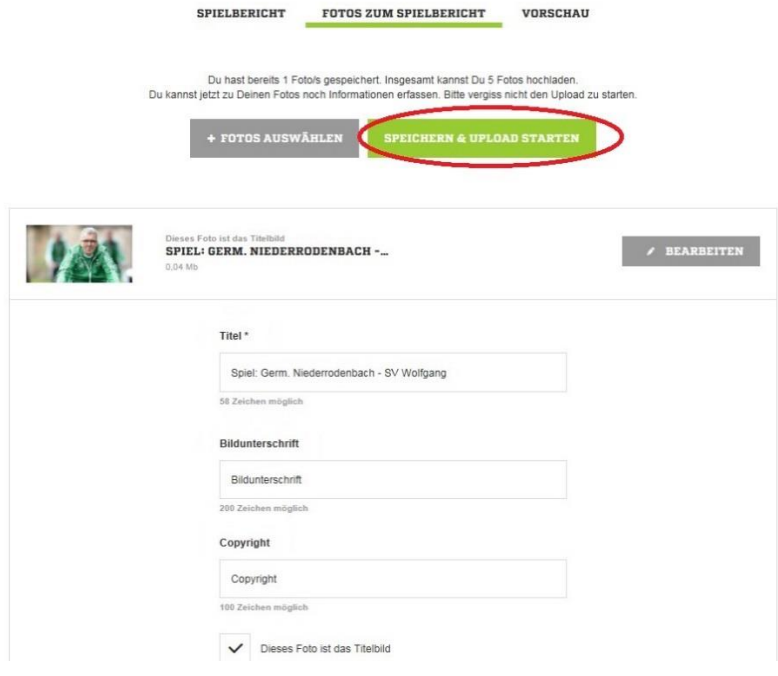

### 14. Kontrolliere Deinen Spielbericht im Bereich "Vorschau".

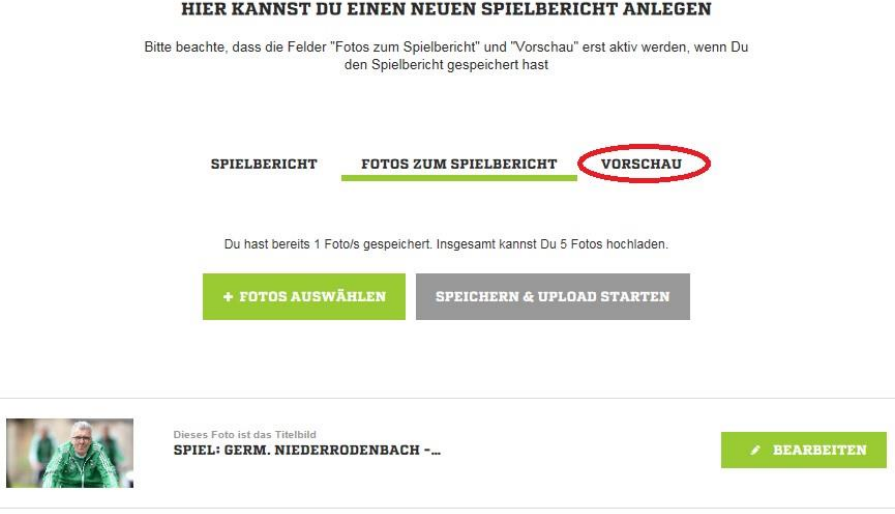

**WICHTIG**: Die Schritte 15 und 16 sind nur für die Variante 2 (s. oben) relevant!

 $\begin{array}{c} \hline \end{array}$ 

15. Setze den Haken bei "Bericht veröffentlichen" und wähle "Speichern & Schließen".

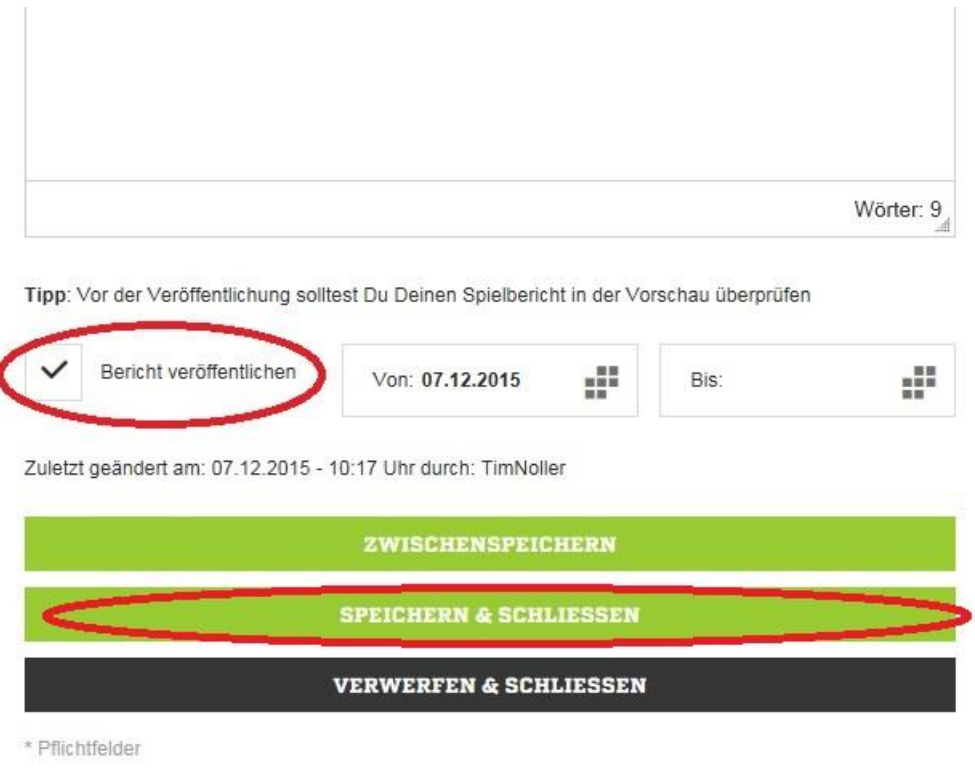

ï

Nun gelangst Du zur Übersicht, in der Dir alle Spielberichte und Vereins-News angezeigt werden. Der grüne Punkt bedeutet, dass die News veröffentlicht wurde.

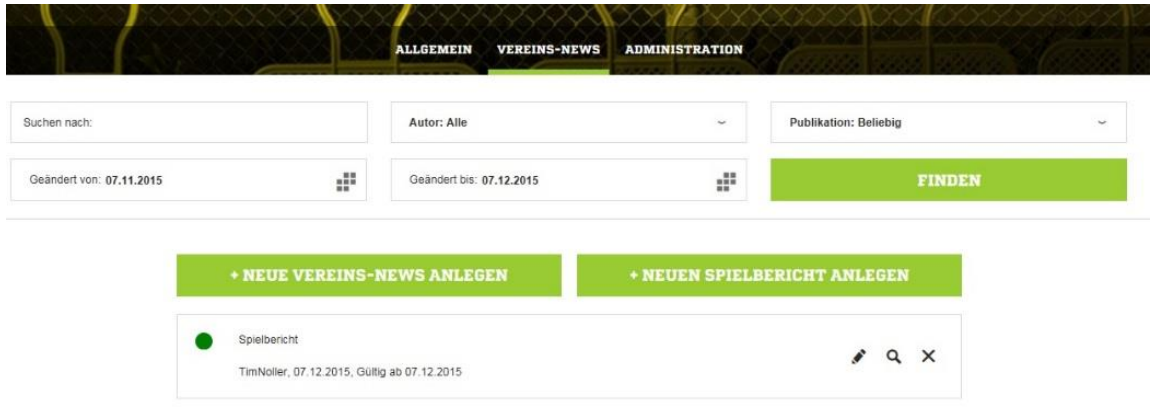

16. Schließe den Editiermodus.

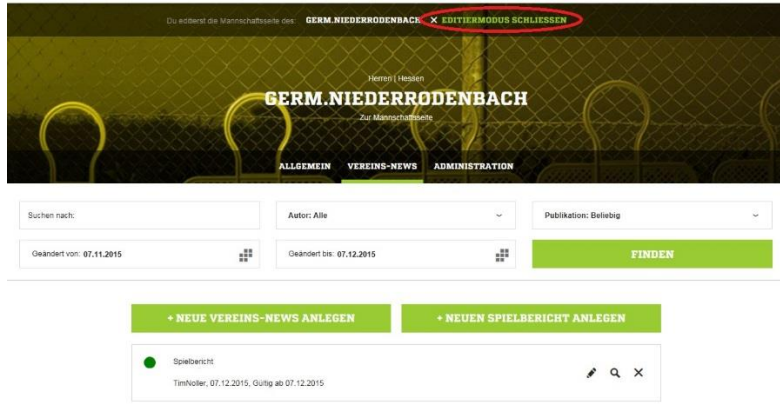

**Für die 1. Variante klickst Du abschließend noch auf "Veröffentlichen & Schließen".**

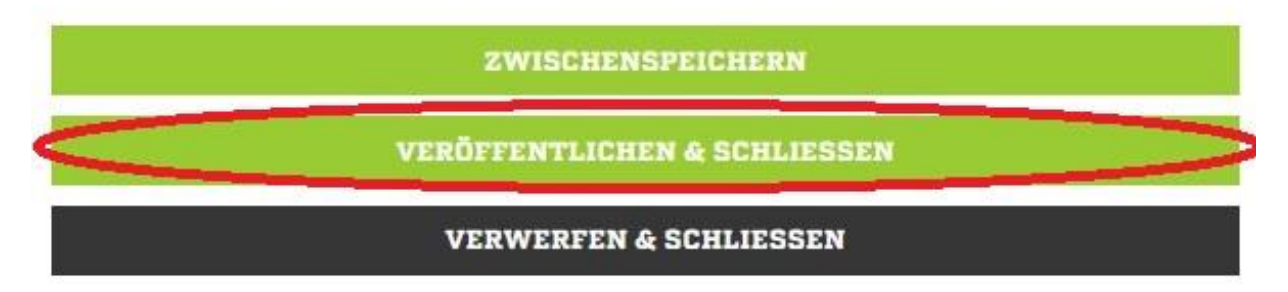

#### So sieht Dein Spielbericht aus:

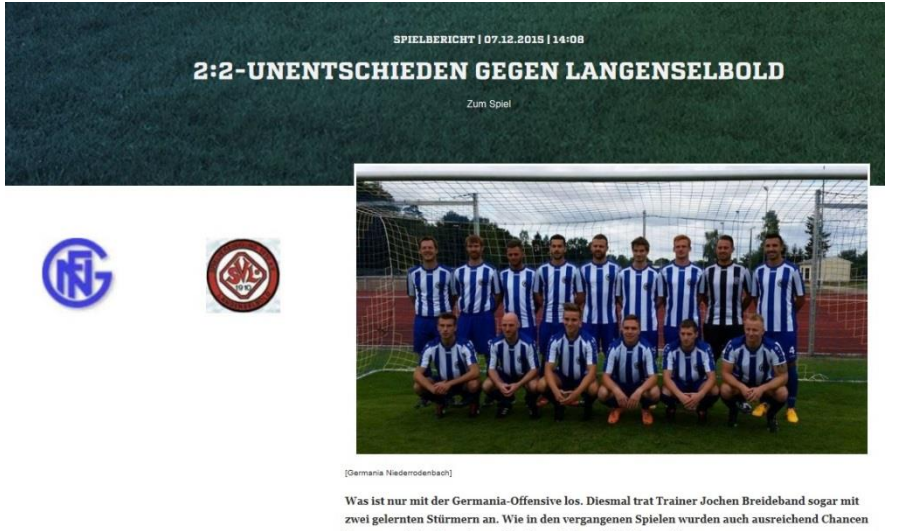

zwei gelernten Stürmern an. Wie in den vergangenen Spielen wurden auch ausreichend Chancen<br>herausgespielt, aber wie so oft in dieser Saison kläglich versiebt.

 $\mbox{Im}$  1.<br>Abschnitt waren die Gäste die bessere Mannschaft. Sie hatten auch in der 14. Minute die erste Chance des Spiels, aber Germania-Keeper Jannik Zahn war auf dem Posten.

In der 22, dann auch die erste Chance für die Germania. Nach einem sehenswerten Spielzug steuerte der aus der n uer 22. aann avan uie usbe Cuanter uit uit Gemanna. Neum entmanseren vorm andere die Kugel aber neben den Aber<br>Abwehr durchgestartete Almir Bekirov alleine auf den gegnerischen Torwart zu, setzte die Kugel aber neben den

Angezeigt wird er auf der Spieldetailseite:

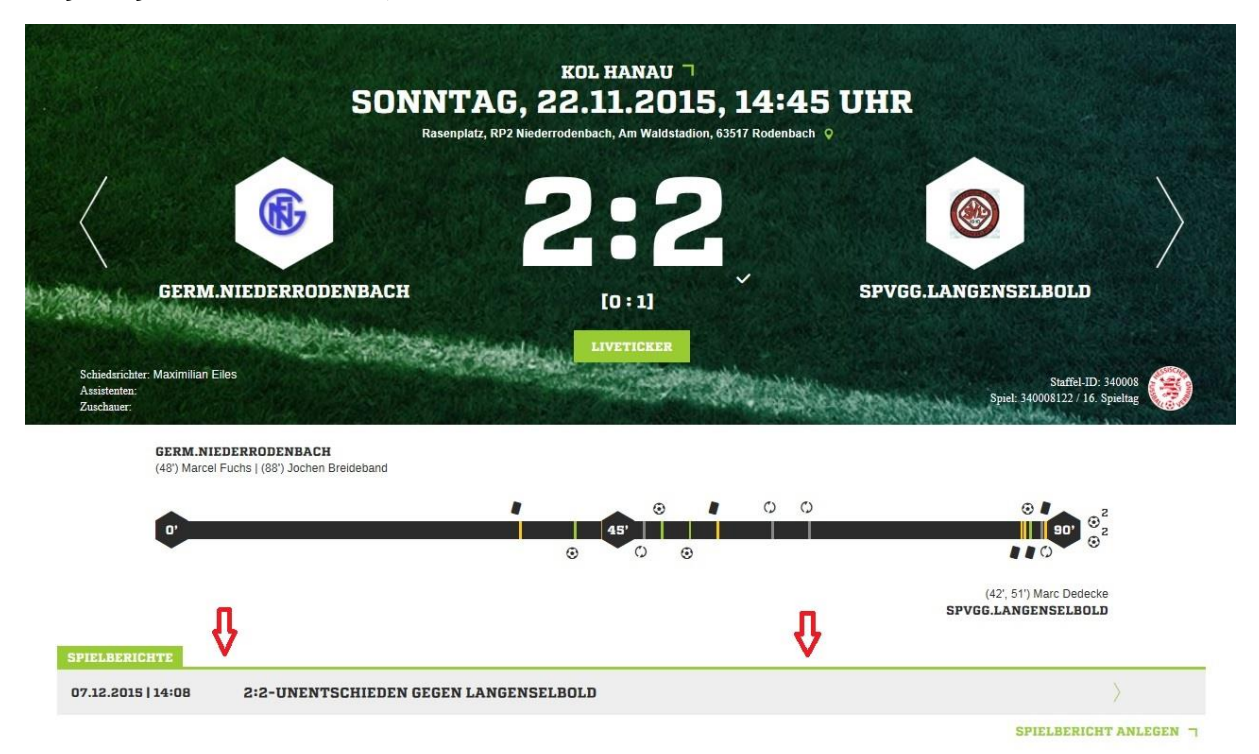

Falls Du den Spielbericht über Deine Vereinsberechtigung angelegt hast (**2. Variante**), wird er zusätzlich auf der Teamseite angezeigt:

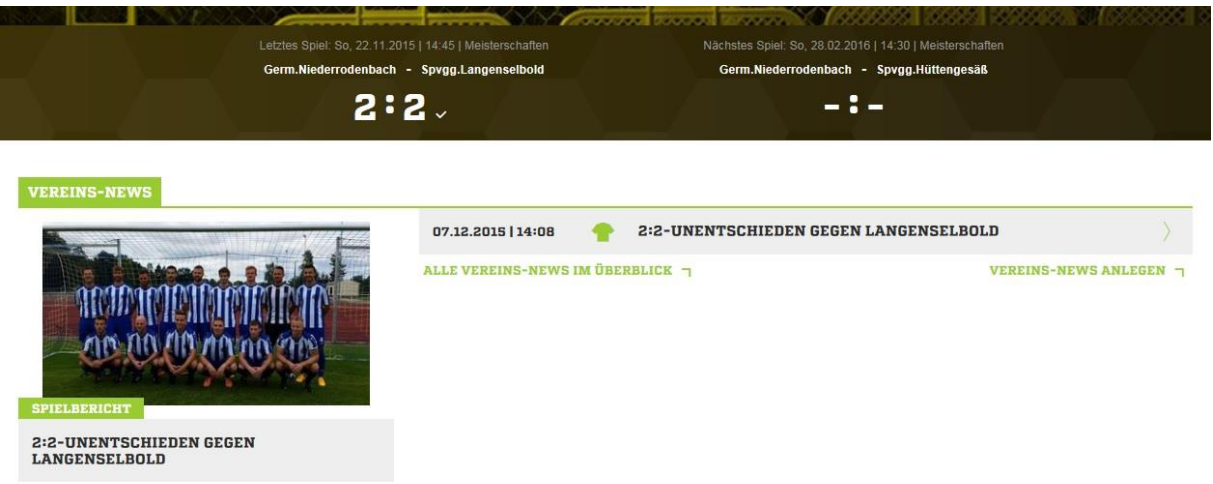

Außerdem wird der Spielbericht in der Übersicht "Deine Spielberichte & News" angezeigt.

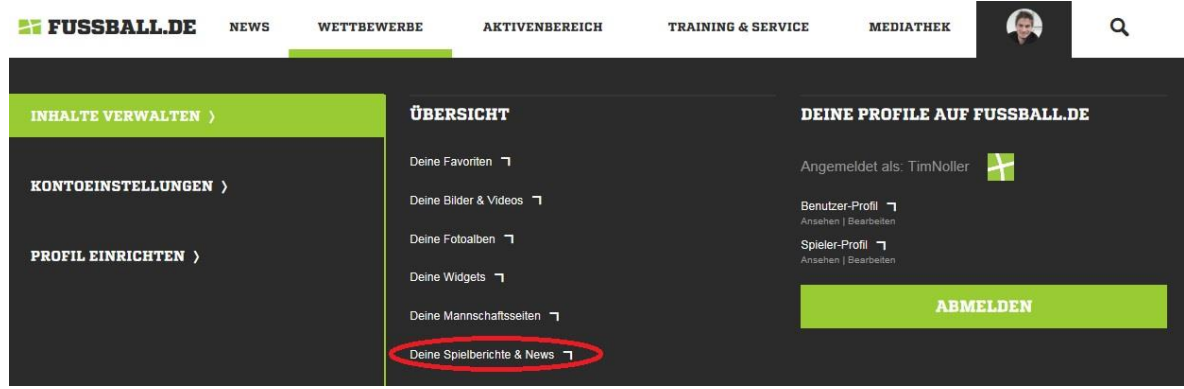

**DEINE SPIELBERICHTE & NEWS** 

Hier kannst Du Deine Spielberichte und News bearbeiten

| Spielbericht<br><b>TEMPOREICHES SPIEL ENDET 3:3</b><br>TimNoller, 14.12.2015, Gültig ab 14.12.2015   |  | $\times$ |
|----------------------------------------------------------------------------------------------------|--|----------|
| Spielbericht<br>2:2-UNENTSCHIEDEN GEGEN LANGENSELBOLD<br>TimNoller, 07.12.2015, Gültig ab 07.12.2015 |  |          |